# **SONY**

# Data Projector

## Operating Instructions

Before operating the unit, please read this manual and supplied Quick Reference Manual thoroughly and retain it for future reference.

## VPL-FH65/FH60 VPL-FW65/FW60

Not all models are available in all countries and area. Please check with your local Sony Authorized Dealer.

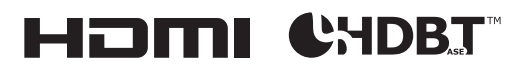

© 2015 Sony Corporation

## **Table of Contents**

## *[Overview](#page-3-0)*

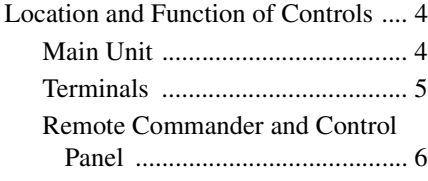

## *[Preparation](#page-8-0)*

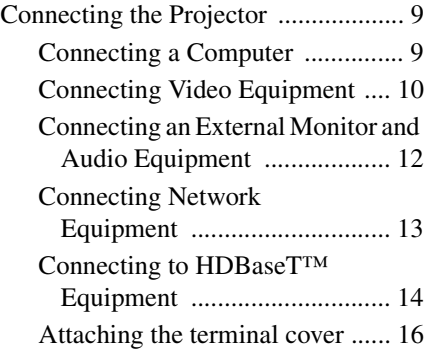

## *[Projecting/Adjusting an](#page-16-0)  Image*

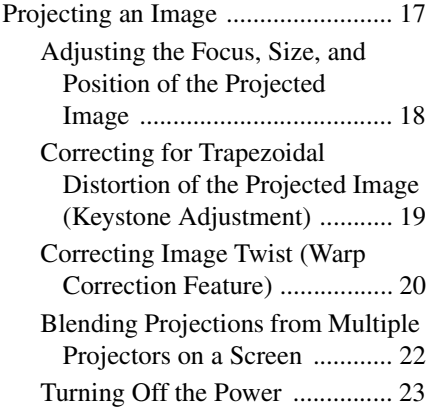

## *[Adjustments and Settings](#page-23-0)  Using a Menu*

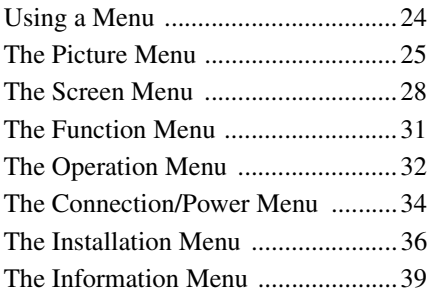

### *[Network](#page-39-0)*

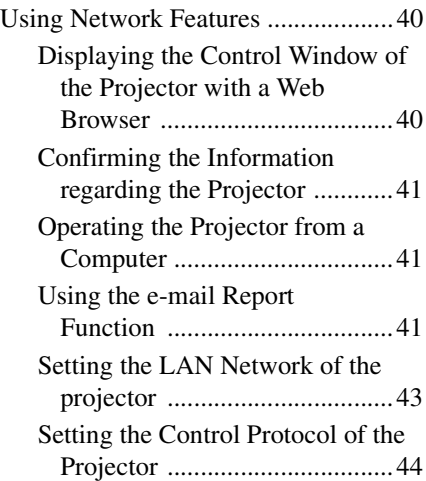

## *[Others](#page-46-0)*

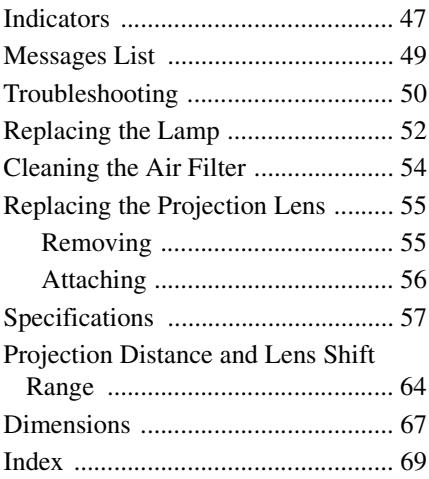

### <span id="page-3-0"></span>B *Overview*

## <span id="page-3-1"></span>**Location and Function of Controls**

### <span id="page-3-9"></span><span id="page-3-2"></span>**Main Unit**

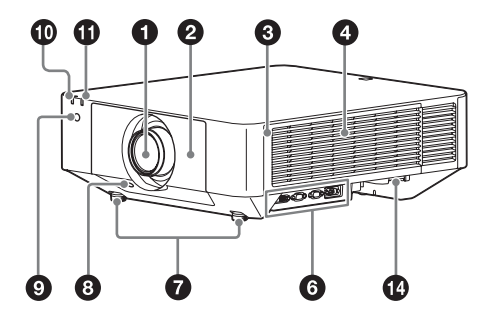

- a **Lens [\(page 55\)](#page-54-2)**
- $\Theta$  Front panel
- <span id="page-3-12"></span> $\odot$  Side cover [\(page 54\)](#page-53-1)
- <span id="page-3-4"></span>d **Ventilation holes (intake)**
- <span id="page-3-3"></span> $\Theta$  Ventilation holes (exhaust)

### <span id="page-3-14"></span>**Caution**

Do not place anything near the ventilation holes as this may cause internal heat buildup. Do not place your hand near the ventilation holes (exhaust) and the circumference as this may cause injury.

<span id="page-3-13"></span>**@** Terminals [\(page 5\)](#page-4-0)

g **Front feet (adjustable) [\(page 19\)](#page-18-1)**

**6** LENS RELEASE button **[\(page 55\)](#page-54-2)**

### $\Omega$  Remote control receiver

<span id="page-3-15"></span><span id="page-3-10"></span>The remote control receivers are located at the front and rear of the projector.

- $\bf{0}$ ON/STANDBY indicator **[\(page 47\)](#page-46-2)**
- $\Phi$  WARNING indicator [\(page 47\)](#page-46-2)

<span id="page-3-8"></span>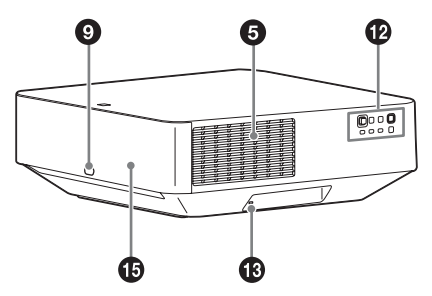

l **Control panel [\(page 6\)](#page-5-1)**

### m **Antitheft lock**

<span id="page-3-6"></span>Connects to an optional antitheft cable manufactured by Kensington. For details, visit the Kensington's web site.

<span id="page-3-5"></span>http://www.kensington.com/

### n **Antitheft bar**

Connects to a commercially available antitheft chain or wire.

### <span id="page-3-11"></span><span id="page-3-7"></span>o **Rear panel [\(page 48\)](#page-47-0)**

### <span id="page-4-6"></span><span id="page-4-0"></span>**Terminals**

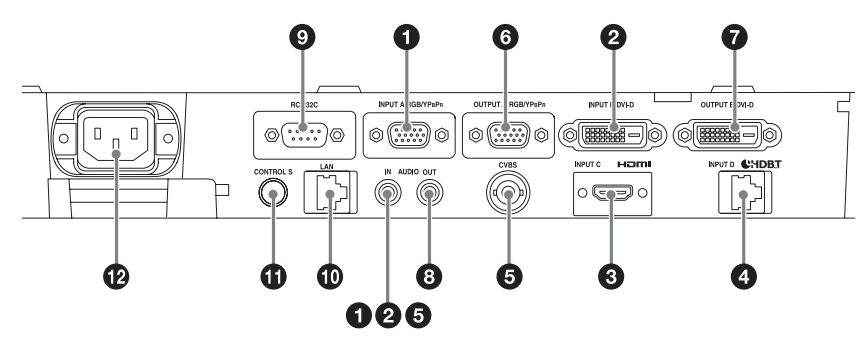

### <span id="page-4-2"></span>**Input [\(page 9](#page-8-3))**

### a **INPUT A**

Video: RGB/YPBPR input terminal (RGB/YPBPR) Audio: Audio input terminal (AUDIO)

### b **INPUT B**

Video: DVI-D input terminal (DVI-D) Audio: Audio input terminal (AUDIO)

### **Q** INPUT C

Video: HDMI input terminal (HDMI) Audio: HDMI input terminal (HDMI)

### d **INPUT D**

HDBaseT terminal

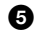

### **@** VIDEO (VIDEO IN)

Video: Video input terminal Audio: Audio input terminal (AUDIO)

### **Notes**

- The audio input terminals of the projector are for output to external equipment. Connect external audio equipment to output audio [\(page 12\).](#page-11-1)
- The audio inputs of INPUT A, INPUT B, and VIDEO are shared.

### <span id="page-4-4"></span>**Output [\(page 12\)](#page-11-1)**

### **@ OUTPUT A**

Video: RGB/YPBPR output terminal (RGB/YPBPR)

### **Q** OUTPUT B

Video: DVI-D output terminal (DVI-D)

### **e** AUDIO OUT

Audio: Audio output terminal (AUDIO)

### **Note**

These terminals output projected images or audio. As for images, the signal input from INPUT A is output from OUTPUT A, and the signal input from INPUT B is output from OUTPUT B. However, if the signal input from INPUT B is protected by HDCP, the signal is not output from OUTPUT B. As for audio, when INPUT A or B, or VIDEO is selected, the audio signal input from the audio input terminal is output; when INPUT C or D is selected, the audio signal input from the selected input terminal is output.

### **Others**

### <span id="page-4-5"></span> $\Omega$  **RS-232C terminal**

<span id="page-4-3"></span>RS-232C compatible control terminal

 $\Phi$  LAN terminal [\(page 13\)](#page-12-1)

### <span id="page-4-1"></span>**1** CONTROL S input terminal (DC **power supply) (CONTROL S)**

Connects to the CONTROL S output terminal on the supplied Remote Commander with a connecting cable (stereo mini plug (not supplied)) when using it as a wired Remote Commander. You do not need to install batteries in the Remote Commander, as the power is supplied from this terminal.

### *A* AC IN socket

<span id="page-5-6"></span>Connects the supplied AC power cord.

### <span id="page-5-3"></span><span id="page-5-0"></span>**Remote Commander and Control Panel**

### **Remote Commander**

<span id="page-5-12"></span>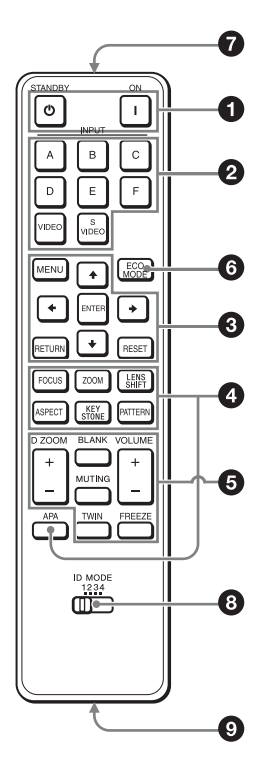

### <span id="page-5-1"></span>**Control Panel**

<span id="page-5-9"></span>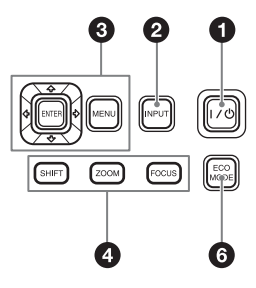

### <span id="page-5-15"></span><span id="page-5-14"></span><span id="page-5-5"></span> $\bullet$  Turning on the power/Going to **standby**   $\overline{I(On) \text{ keV}}$  $\circ$  (Standby) key

- <span id="page-5-13"></span><span id="page-5-2"></span> $\overline{a}$ Selecting an input signal **[\(page 17\)](#page-16-2) INPUT key Direct input select keys** The E, F, and S VIDEO keys are not used with this projector.
- **<sup><b>a** Operating a menu [\(page 24\)](#page-23-2)</sup> **ENTER /A/**↓/<sup> $\leftrightarrow$ </sup> (arrow) keys **MENU key RETURN key RESET key**

### d **Adjusting the image [\(page 18\)](#page-17-1) FOCUS key**

<span id="page-5-11"></span>Use this key when attaching the power focus lens.

#### <span id="page-5-16"></span>**ZOOM key**

Use this key when attaching the power zoom lens.

### **LENS SHIFT/SHIFT key**

#### <span id="page-5-8"></span>**ASPECT key [\(pages 28,](#page-27-1) [30\)](#page-29-0)**

Changes the aspect ratio of the projected image.

### <span id="page-5-4"></span>**KEYSTONE key [\(page 19\)](#page-18-3)**

<span id="page-5-7"></span>**PATTERN key [\(page 19\)](#page-18-2)**

### **APA (Auto Pixel Alignment) key**

Automatically adjusts a picture to its clearest while a signal from a computer is input via the RGB input terminal (INPUT A). You can cancel the adjustment by pressing the APA key again while adjusting.

### $\overline{\Theta}$  Using various functions during **projecting**

### <span id="page-5-10"></span>**D ZOOM (Digital Zoom) key**

Enlarges a portion of the image while projecting.

Use this key when inputting a computer signal. But it may not be enabled, depending on the resolution of the input signal and when displaying two pictures.

- **1** Press the D ZOOM + key to display the digital zoom icon on the projected image.
- **2** Press the  $\triangle$ / $\triangle$ / $\triangle$ / $\triangle$  keys to move the digital zoom icon to the point on the image you wish to enlarge.
- **3** Press the D ZOOM + key or the D ZOOM – key repeatedly to change the enlargement ratio. The image can be enlarged up to 4 times.

Press the RESET key to restore the previous image.

### <span id="page-6-5"></span>**TWIN (Twin Picture) key**

You can project the images from two input signals on the screen as a main picture and subpicture at the same time. To switch between one and two pictures, press the TWIN key.

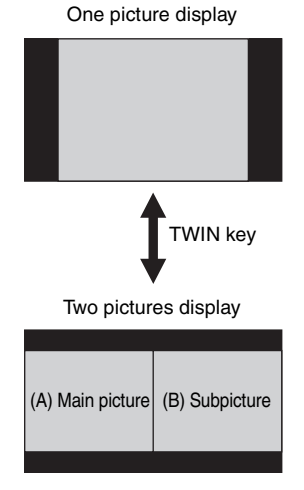

You can select the image to project to the main picture.

The subpicture is preset to source the signal input from INPUT A. INPUT A is only compatible with signals from computers.

### **Combinations of input signals**

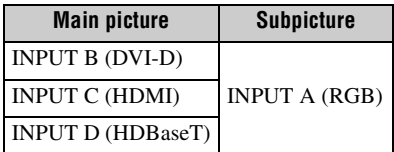

### **Notes**

- When ["Screen Aspect" \(page 37\)](#page-36-0) is set to "4:3," the two picture function is not available.
- When displaying two pictures, the input signal icon  $\overline{\triangleleft}$  does not appear in the input select window [\(page 17\)](#page-16-2).
- Picture settings set for one picture may not be reflected as two pictures.
- When displaying two pictures, the  $\mathsf{I}(\text{On})$ key,  $\langle \cdot \rangle$  (standby) key, INPUT key, and BLANK key are available.

### <span id="page-6-1"></span>**BLANK key**

Cuts off the image. Press again to restore the image.

### <span id="page-6-2"></span>**MUTING key**

Mutes the audio output. Press again to restore the previous volume.

### <span id="page-6-6"></span>**VOLUME key**

For adjusting the volume output from the audio output terminal of the projector.

### <span id="page-6-4"></span>**FREEZE key**

Pauses a projected image. Press again to restore the image.

Use this key when inputting a computer signal.

### **<u><b>e** Setting the energy–saving mode</u> **easily**

### <span id="page-6-3"></span><span id="page-6-0"></span>**ECO MODE key**

Energy-saving mode can be set easily. Energy-saving mode consists of "With No Input," and "Standby Mode."

**1** Press the ECO MODE key to display the ECO Mode menu.

ECO Mode menu

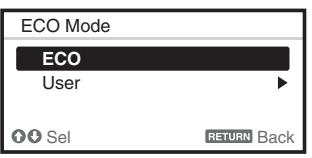

- **2** Press the **↑/** key or ECO MODE key to select "ECO" or "User" mode.
	- **ECO:** Sets each mode to the optimum energy-saving value.
		- With No Input: Standby
		- Standby Mode: Low
	- **User:** Sets each item of the energysaving mode menu as you desire.

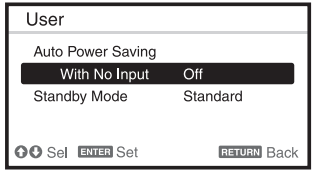

**3** Press the RETURN key to restore the previous image.

For details on ECO Mode settings, see "With No Input," and "Standby Mode" on the Connection/Power menu [\(page 34\)](#page-33-1).

### **Note**

If you set "ECO Mode" to "ECO," or "Standby Mode" (in "User") to "Low," the network control function will be disabled in standby mode. If the external control is being performed by using the network or network control function, do not select "ECO," or do not set "Standby Mode" (in "User") to "Low."

### **Others**

### $\Omega$  Infrared transmitter

### <span id="page-7-0"></span> $\odot$  **ID MODE switch [\(page 32\)](#page-31-1)**

<span id="page-7-2"></span>Sets an ID mode of the Remote Commander. If you assign a different ID number to each projector when multiple projectors are used, you can control only the projector with the same ID mode as that of the Remote Commander.

### <span id="page-7-1"></span>**<sup>O</sup>** CONTROL S output terminal

Connects to the CONTROL S input terminal on the projector with a connecting cable (stereo mini plug (not supplied)) when using the Remote Commander as a wired one. You do not need to install batteries in the Remote Commander, as the power is supplied from the projector.

### **About Remote Commander operation**

- Direct the Remote Commander toward the remote control receiver.
- The shorter the distance between the Remote Commander and the projector is, the wider the angle within which the Remote Commander can control the projector becomes.
- If there is any obstruction between the Remote Commander and the remote control receiver on the projector, the projector may not be able to receive signals from the Remote Commander.

### <span id="page-8-0"></span>B *Preparation*

## <span id="page-8-3"></span><span id="page-8-1"></span>**Connecting the Projector**

### **Notes**

- Turn off all equipment before making any connections.
- Use the proper cables for each connection.
- Insert the cable plugs firmly; Loose connections may reduce performance of picture signals or cause a malfunction. When pulling out a cable, be sure to grip it by the plug, not the cable itself.
- For more information, refer also to the instruction manuals of the equipment you are connecting.
- Use a no-resistance audio cable.

### <span id="page-8-4"></span><span id="page-8-2"></span>**Connecting a Computer**

Connection with a computer is explained for each input signal.

### **INPUT A**

For connecting a computer with an RGB output terminal.

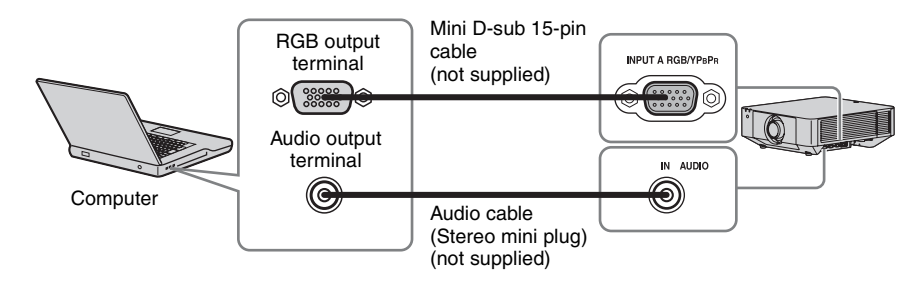

### **Note**

It is recommended that you set the resolution of your computer to 1920 × 1200 pixels (VPL-FH65/ FH60) or  $1280 \times 800$  pixels (VPL-FW65/FW60) for the external monitor.

### **INPUT B**

For connecting a computer with a DVI-D output terminal.

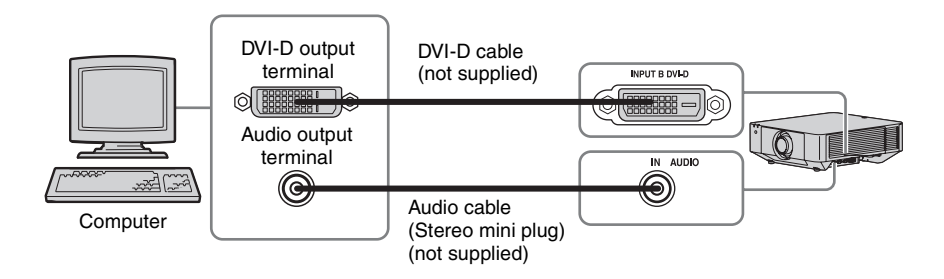

### **INPUT C**

For connecting a computer with an HDMI output terminal.

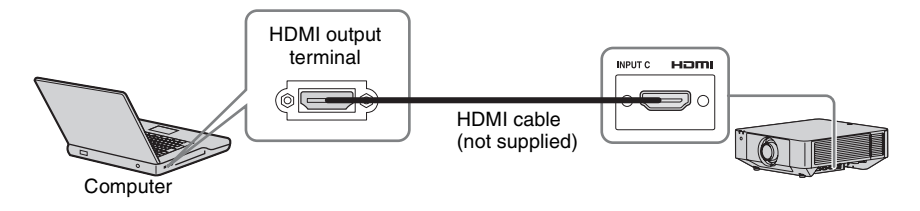

### **Notes**

- Use HDMI-compatible equipment which has the HDMI Logo.
- Use a high speed HDMI cable(s) on which the cable type logo is specified. (Sony products are recommended.)
- The HDMI terminal of this projector is not compatible with DSD (Direct Stream Digital) signal or CEC (Consumer Electronics Control) signal.

### <span id="page-9-1"></span><span id="page-9-0"></span>**Connecting Video Equipment**

Connections with a VHS videocassette recorder, DVD player, or BD player are explained for each input signal.

### **VIDEO IN**

For connecting video equipment with a video output terminal.

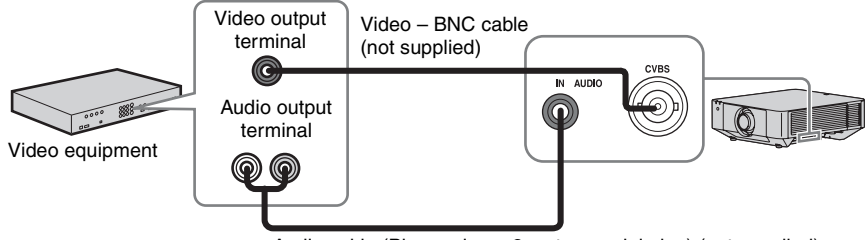

Audio cable (Phono plug  $\times$  2 – stereo mini plug) (not supplied)

### **INPUT A**

For connecting video equipment with a YPBPR output terminal.

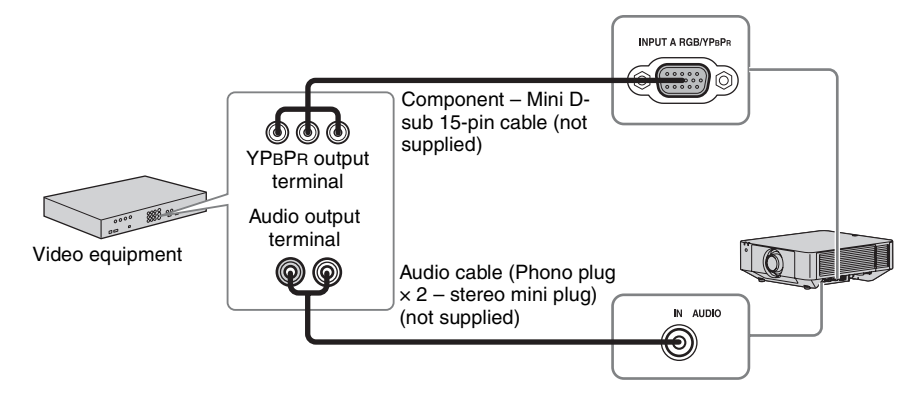

### **INPUT C**

For connecting video equipment with an HDMI output terminal.

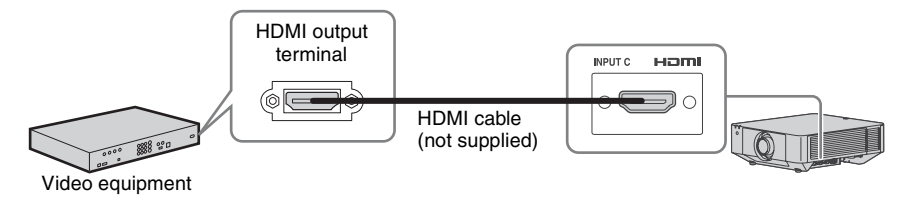

### **Notes**

- Use HDMI-compatible equipment which has the HDMI Logo.
- Use a high speed HDMI cable(s) on which the cable type logo is specified. (Sony products are recommended.)
- The HDMI terminal of this projector is not compatible with DSD (Direct Stream Digital) signal or CEC (Consumer Electronics Control) signal.

### **To fix the HDMI cable**

Fix the cable to the cable tie holders at the sides of the terminals using a commercially available cable tie, as shown in the illustration.

Use a cable tie of less than  $1.9 \text{ mm} \times 3.8 \text{ mm}$  in thickness.

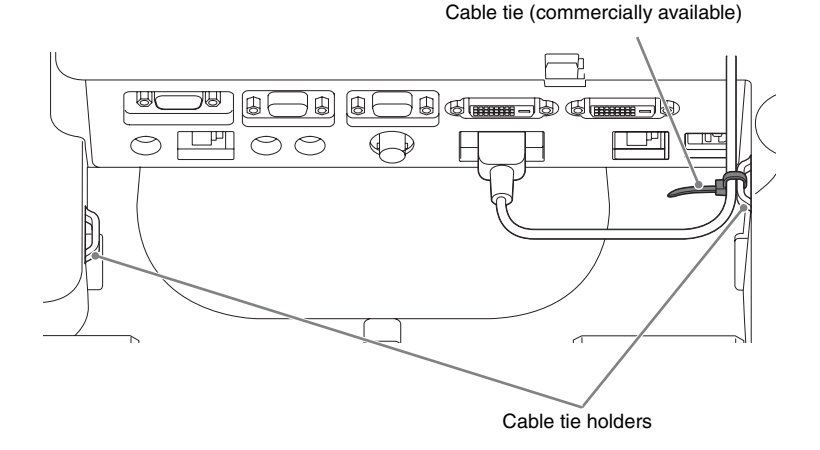

<span id="page-11-2"></span><span id="page-11-1"></span><span id="page-11-0"></span>**Connecting an External Monitor and Audio Equipment**

Projected images and input audio can be output to display equipment such as a monitor and audio equipment such as speakers with a built-in amplifier.

### **OUTPUT A**

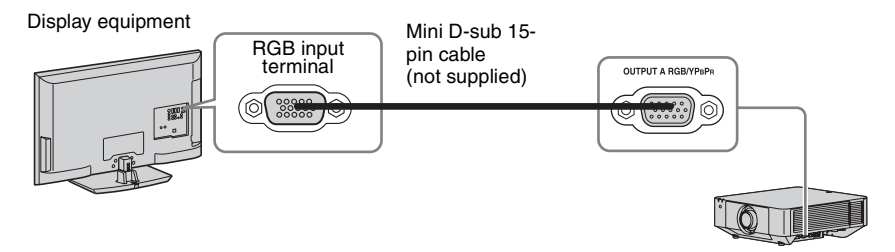

### **Note**

This terminal outputs projected images. The images are output when a computer signal or video signal is input from the RGB/YPBPR input terminal (INPUT A).

### **OUTPUT B**

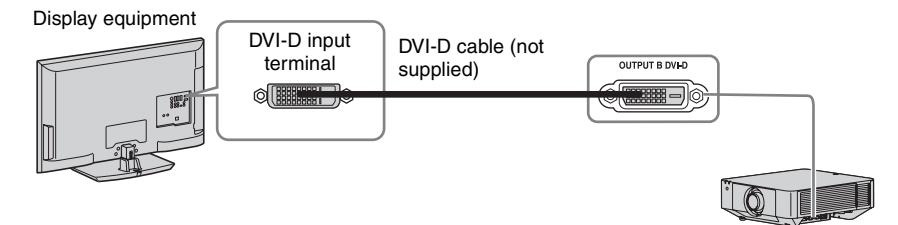

### **Note**

This terminal outputs projected images. The images are output when a computer signal is input from the DVI-D input terminal (INPUT B). However, if the signal input from INPUT B is protected by HDCP, the signal is not output to OUTPUT B.

### **AUDIO output**

When INPUT A or B, or VIDEO is selected, the audio input from the audio input terminal is output; when INPUT C or D is selected, the audio input from the selected input terminal is output.

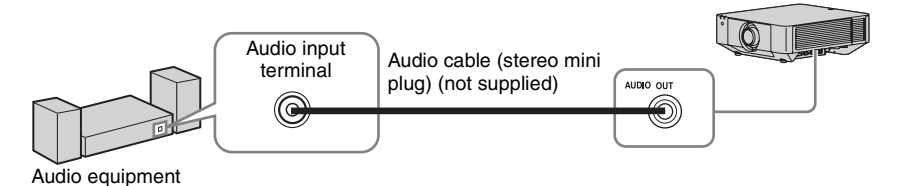

### <span id="page-12-1"></span><span id="page-12-0"></span>**Connecting Network Equipment**

### <span id="page-12-3"></span><span id="page-12-2"></span>**Connecting network equipment**

LAN terminal

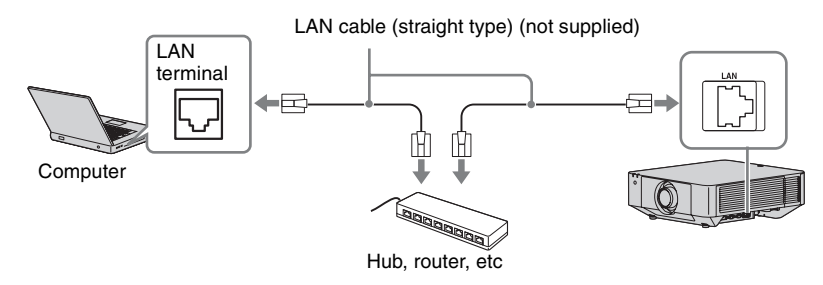

### **Note**

When using network features via the LAN terminal, be sure to check if "LAN Setting" is set to "LAN Port" [\(page 34\)](#page-33-2).

### <span id="page-13-1"></span><span id="page-13-0"></span>**Connecting to HDBaseT™ Equipment**

For connecting the computer, video equipment, and network equipment via the HDBaseT transmitter.

### **Connecting to the computer**

INPUT D

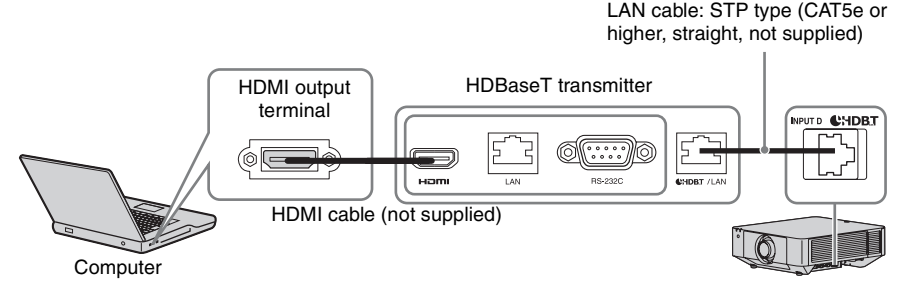

### **Connecting to video equipment**

INPUT D

LAN cable: STP type (CAT5e or higher, straight, not supplied)

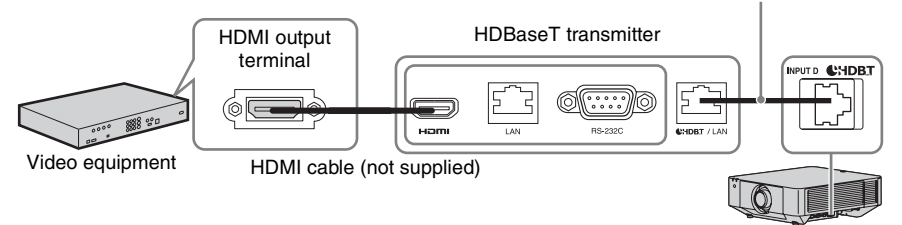

### **Notes for connecting this unit and the HDBaseT transmitter**

- Ask a professional or Sony dealer to perform wiring. If wiring is not correct, the transmission characteristics of the cable will not be achieved, and image or sound may break up or you may experience unstable performance.
- Connect the cable directly to the HDBaseT transmitter without going through a hub or router.
- Use cables that meet the following conditions.
	- CAT5e or higher
	- Shielded type (covering connectors)
	- Straight wire connection
	- Single wire
- When installing the cables, use a cable tester, cable analyzer, or similar device to check if the cables meet the CAT5e or higher requirement. If there is a transit connector between this unit and the HDBaseT transmitter, include it when measuring.
- To reduce the affect of noise, install and use the cable in a manner where it is not rolled up and it is as straight as possible.
- Install the cable away from the other cables (especially the power cable).
- When installing multiple cables, do not bind them and keep the running parallel distance as short as possible.
- The transmittable distance of the cable is 100 m (approx. 328 feet) maximum. If it exceeds 100 m (approx. 328 feet), it may cause the image or the sound to break up, or cause a multifunction in LAN communication. Do not use the HDBaseT transmitter beyond the transmittable distance.
- Inquire about operation or function problems caused by other manufacturer's devices with the relevant manufacturer.

### **Connecting to network equipment**

For connecting to network equipment via the HDBaseT terminal to control the projector.

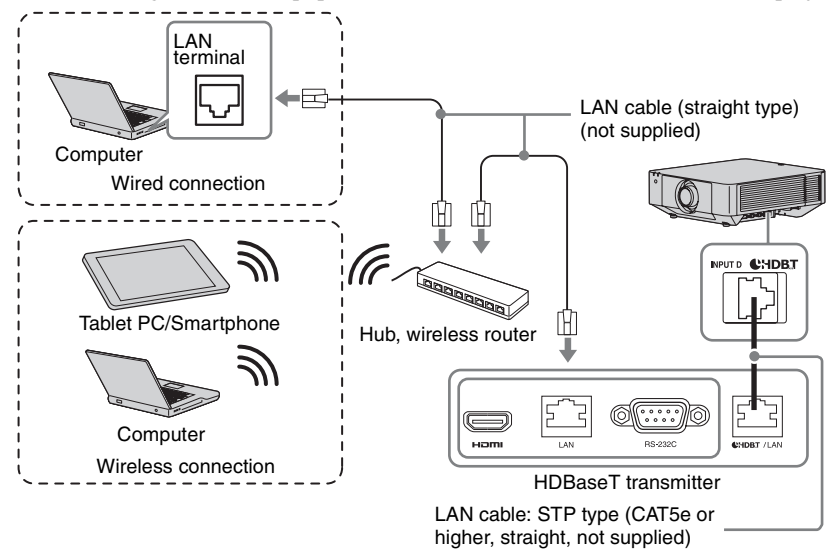

### **Notes**

- When using network features, be sure to check if "LAN Setting" is set to "via HDBaseT" [\(page 34\).](#page-33-2)
- Connect this unit and the HDBaseT transmitter directly without a hub or router.

### <span id="page-15-0"></span>**Attaching the terminal cover**

You can attach the supplied terminal cover to prevent dust from entering the terminals to maintain a neat appearance.

**1** Fit one shaft on the side of the terminal cover into the hole on the bottom, then fit the other shaft by bending the cover slightly.

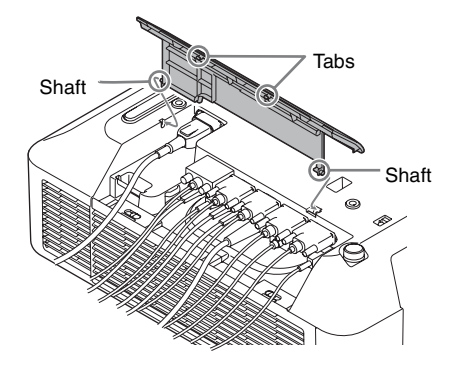

Example of the cable layout in the cover

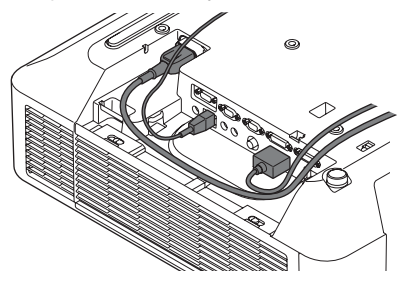

### **Note**

The terminal cover may not be attached depending on the installation method, such as due to the condition of the connected cables or when installing the unit on the floor. However, this has no impact on normal use.

### **Opening the terminal cover**

Raise the cover by inserting your fingers into the finger hooks.

**2** Close the terminal cover.

Close the terminal cover until the two tabs on the terminal cover click.

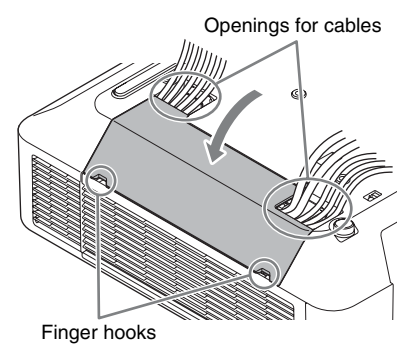

## <span id="page-16-5"></span><span id="page-16-2"></span><span id="page-16-1"></span><span id="page-16-0"></span>**Projecting an Image**

The size of a projected image depends on the distance between the projector and screen. Install the projector so that the projected image fits the screen size. For details on projection distances and projected image sizes, see ["Projection Distance and Lens Shift Range" \(page 64\).](#page-63-1)

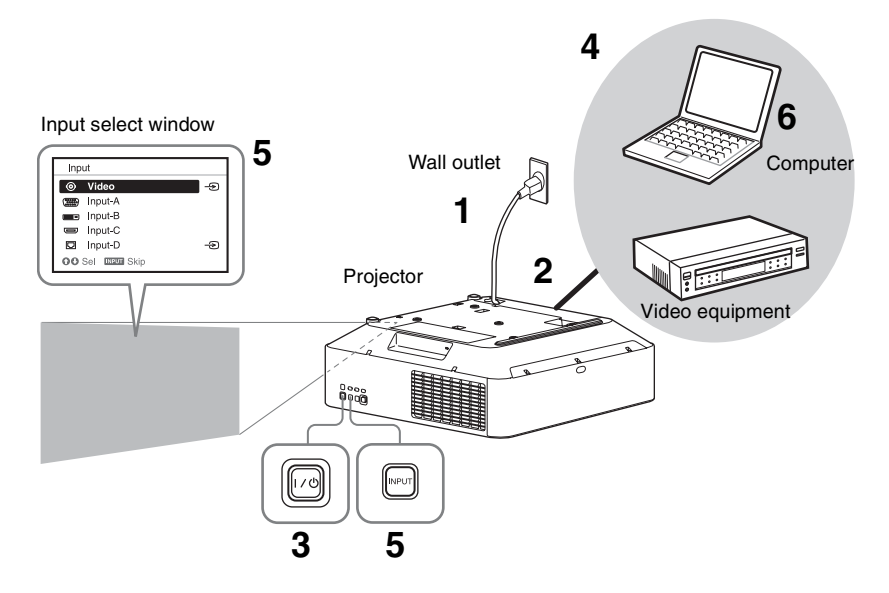

- **1** Plug the AC power cord into a wall outlet.
- **2** Connect all equipment to the projector [\(page 9\).](#page-8-3)
- <span id="page-16-6"></span>**3** Turn on the projector. Press the  $\mathsf{I}/(1)$  key on the main unit or the I key on the Remote Commander.
- **4** Turn on the connected equipment.
- <span id="page-16-4"></span>**5** Select the input source. Press the INPUT key on the projector to display the input select window. Press the INPUT key repeatedly or the  $\triangle$ / $\blacklozenge$ key to select an image to be projected. The signal icon  $\triangle$  appears on the right side in the input select window when a signal is input.

You can select the input source using Direct input select keys on the Remote Commander [\(page 6\).](#page-5-2)

<span id="page-16-3"></span>**6** Switch your computer to output to external display by changing your computer's setting.

How to switch the computer to output to the projector varies, depending on the type of computer.

(Example)

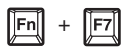

**7** Adjust the focus, size, and position of the projected image [\(page 18\)](#page-17-0).

## <span id="page-17-3"></span><span id="page-17-2"></span><span id="page-17-1"></span><span id="page-17-0"></span>**Adjusting the Focus, Size, and Position of the Projected Image**

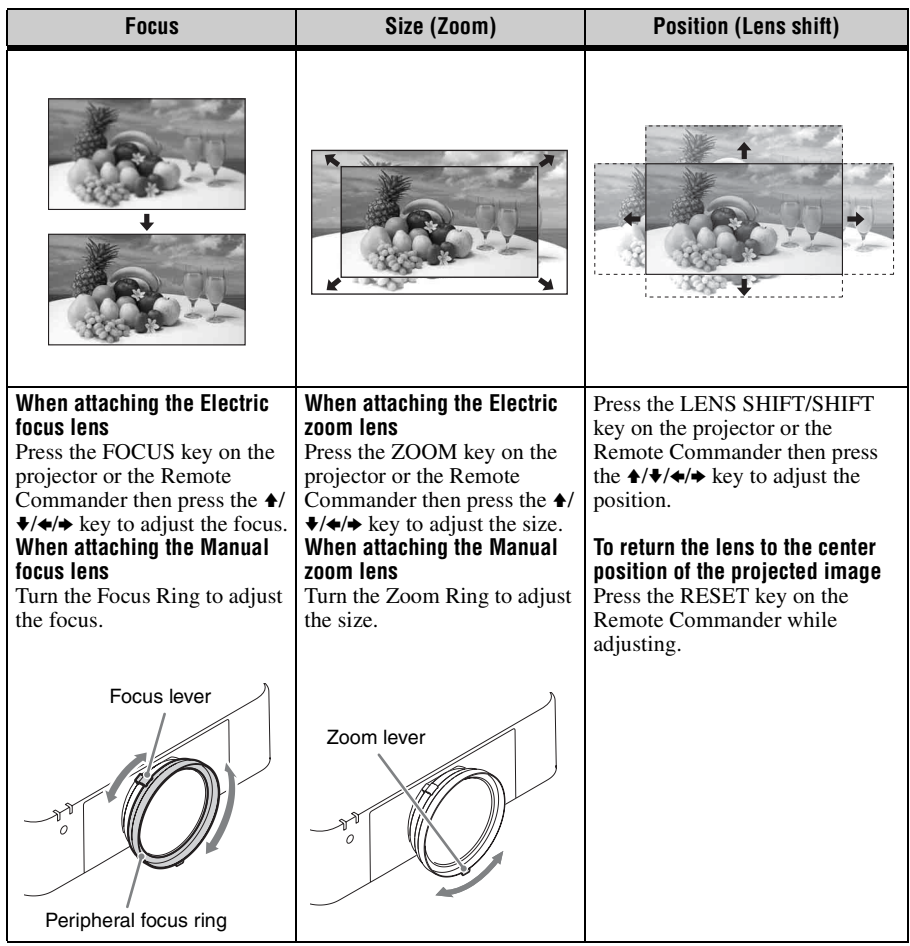

### <span id="page-18-1"></span>**Adjusting the tilt of the projector with the front feet (adjustable)**

When the projector is installed on an uneven surface, you can adjust using the front feet (adjustable).

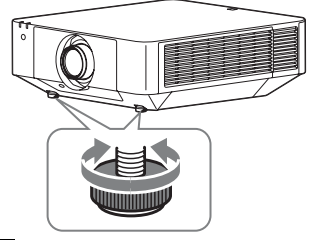

### **Notes**

- Be careful not to let the projector down on your fingers.
- Do not push hard on the top of the projector with the front feet (adjustable) extended. It may cause a malfunction.

### <span id="page-18-6"></span><span id="page-18-2"></span>**Displaying a pattern for adjusting an image**

You can display a pattern for adjusting the projected image with the PATTERN key on the Remote Commander. Use  $\triangle$ / $\blacktriangleright$  to change the pattern and  $\leftrightarrow$  to change its color. Press the PATTERN key again to restore the previous image.

### <span id="page-18-5"></span><span id="page-18-3"></span><span id="page-18-0"></span>**Correcting for Trapezoidal Distortion of the Projected Image (Keystone Adjustment)**

If the screen is tilted, or you are projecting from an oblique angle, perform keystone adjustment.

### **If the projected image is trapezoidally-distorted in the vertical plane**

- **1** Press the KEYSTONE key on the Remote Commander once or select "Screen Fitting" in the Installation menu [\(page 36\).](#page-35-1) The "Screen Fitting" menu is displayed.
- **2** Select "V Keystone."

<span id="page-18-4"></span>**3** Adjust the value using  $\leftrightarrow$ .

The higher the setting, the narrower the top of the projected image. The lower the setting, the narrower the bottom of the projected image.

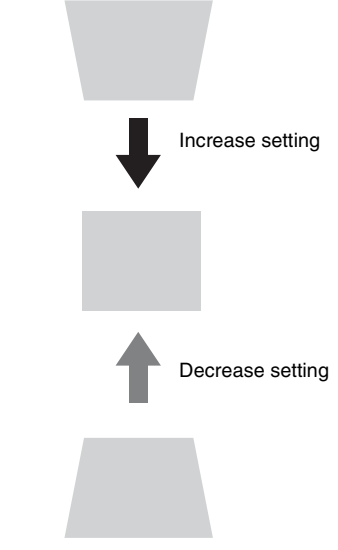

Press the RESET key to restore the projected image before adjustment.\*1

### **If the projected image is trapezoidally-distorted in the lateral plane**

- **1** Press the KEYSTONE key on the Remote Commander once or select "Screen Fitting" in the Installation menu [\(page 36\)](#page-35-1). The "Screen Fitting" menu is displayed.
- **2** Select "H Keystone."

**3** Adjust the value using  $\leftrightarrow$ .

The higher the setting, the narrower the right side of the projected image. The lower the setting, the narrower the left side of the projected image.

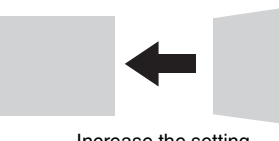

Increase the setting

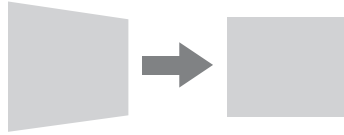

Decrease setting

Press the RESET key to restore the projected image before adjustment.\*1

### **Notes**

- \*1: The setting may not be reset depending on the combination of adjustment values of the Screen Fitting setting items. In this case, reset all of the Screen Fitting setting items.
- Keystone adjustment is an electronic correction. Consequently the image quality may deteriorate.
- Depending on the position adjusted with the lens shift feature, using the Keystone feature may change the aspect ratio of the original image, or the projected image may be distorted.

### <span id="page-19-1"></span><span id="page-19-0"></span>**Correcting Image Twist (Warp Correction Feature)**

You can correct image twist with the warp correction feature.

**1** Press the KEYSTONE key on the Remote Commander once or select "Screen Fitting" in the Installation menu [\(page 36\).](#page-35-1)

The "Screen Fitting" menu is displayed.

**2** Select "Warping."

The guide is displayed.

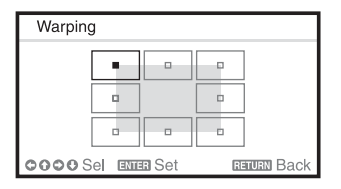

### **When correcting the corner(s) of the image**

- **1** Move using  $\triangle$ / $\triangle$ / $\triangle$  to select the corner you want to correct.
- **2** Press the ENTER key.

The cursor appears.

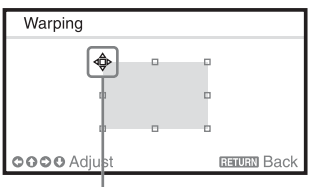

Adjust using this cursor

**3** Adjust the position of the corner you want to correct, using  $\triangleleft/\triangleleft/\triangleleft/\Rightarrow$ .

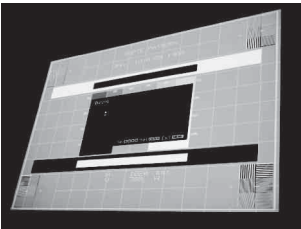

<span id="page-19-2"></span>Press the RESET key to restore the projected image before adjustment.\*1

### **When correcting deflection on the left/right sides of the image**

**1** Move using  $\triangle$ / $\triangle$ / $\triangle$  to select the side you want to correct.

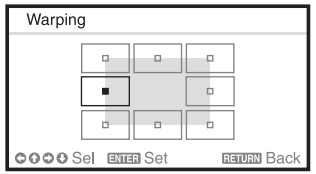

### **2** Press the ENTER key.

The cursor appears.

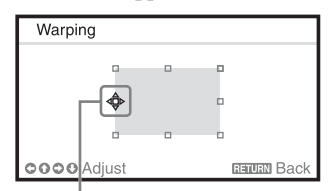

Adjust using this cursor Adjust using this cursor Adjust using this cursor

**3** Adjust the deflection of the side, using  $4/\sqrt{4}/4$ 

You can adjust the center point of deflection using  $\triangle$ / $\blacktriangleright$ . For the range of deflection, use  $\leftrightarrow$ . You can adjust the left/right side independently.

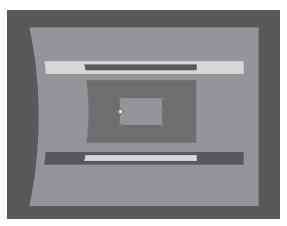

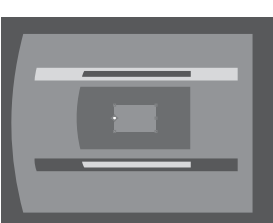

Press the RESET key to restore the projected image before adjustment.\*1

### **When correcting deflection on the top/bottom sides of the image**

**1** Move using  $\triangle$ / $\triangle$ / $\triangle$  to select the side you want to correct.

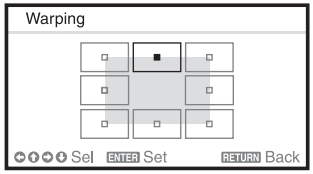

### **2** Press the ENTER key. The cursor appears.

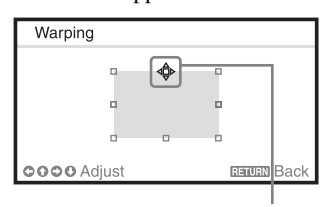

**3** Adjust the deflection of the side, using  $4/\sqrt{4}/4$ 

You can adjust the center point of deflection using  $\leftrightarrow$ . For the range of deflection, use  $\mathbf{\hat{A}}/\mathbf{\hat{V}}$ . You can adjust the top/bottom independently.

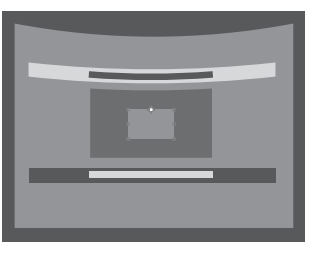

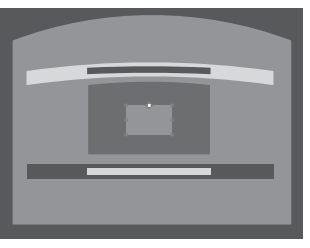

Press the RESET key to restore the projected image before adjustment.\*1

**Note**

\*1: The setting may not be reset depending on the combination of adjustment values of the Screen Fitting setting items. In this case, reset all of the Screen Fitting setting items.

### <span id="page-21-1"></span><span id="page-21-0"></span>**Blending Projections from Multiple Projectors on a Screen**

**1** Install the projectors. Input a pattern, etc., to adjust the

projected positions from multiple projectors.

- **2** Set the ID mode. Set a different ID mode for each projector [\(page 32\)](#page-31-1).
- **3** Set the picture mode. Set the picture mode of the multiple projectors to "Multi Screen" [\(page 25\).](#page-24-1)
- **4** Unify the color space. Set the color space of the multiple projectors to the same mode (Custom 1 to 3) [\(page 36\)](#page-35-4). R/G/B can be finely adjusted as necessary.
- **5** Adjust the color matching setting. Finely adjust each tone as necessary [\(page 36\)](#page-35-3).
- **6** Set the Edge Blending setting. When overlaying multiple projections, the Edge Blending setting is available. Select "Multi Screen" in the Installation menu, then select "Edge Blending" [\(page 36\)](#page-35-2).
- **7** Enable the Edge Blending function. In "Blend Settings," set "Edge Blending" to "On" for each blending position.
- **8** Set the blending width. Set the blending width according to the overlapping range for the source signal.

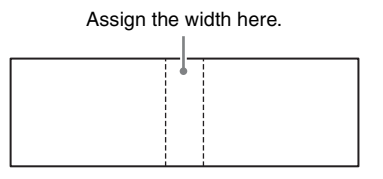

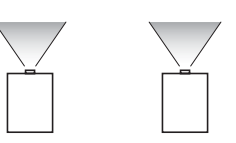

- **9** Adjust using "Blend Fitting." Finely adjust the overlapped area.
- **10**Adjust using "Zone Black Level Adj." Adjust each correction zone by "Zone Black Level Adj." for the most uniform black level between each zone. During this adjustment, a black image is automatically projected.

### **Notes**

- Depending on the blending start position or the blending width, the menu may overlap with the blending area and become invisible. If you want to operate the projector while viewing the menu, set "Edge Blending" to "Off" once and make adjustments. Then, set "Edge Blending" to "On."
- The procedure shown above is for general guidance. Your own installation may vary according to the situation.
- When multiple projectors are set up in a line, the temperature inside the projectors may increase due to exhaust vent proximity, and an error indication may result.

In this case, space the projectors farther apart and/or install deflection partitioning between them.

For more details, consult with qualified Sony personnel.

### <span id="page-22-0"></span>**Turning Off the Power**

**1** Press the  $I/\sqrt{1}$  key on the unit or the remote commander.

The projector starts shutdown and turns off. If you press the  $\mathsf{I}/\mathsf{U}$  key within 10 seconds again, shutdown is cancelled.

### **Note**

Do not turn off the projector soon after the lamp lights. It may cause a malfunction of the lamp (does not light ,etc.).

**2** Unplug the AC power cord from the wall outlet.

### **To turn off without displaying confirmation message**

Press and hold the  $\mathsf{I}/\mathsf{I}$  key on the unit for a few seconds [\(page 34\)](#page-33-3).

### **Notes**

- If you turn off the unit soon after the lamp is turned on, the confirmation message will be displayed and may take a longer time for the unit to turn off.
- If you turn on the unit soon after the unit is turned off, it may take a longer time for the unit to put out the image.

### **ECO gauge**

This gauge indicates the current effectiveness of the projector's ECO function. (For details on the ECO function, see "ECO MODE key" [\(page 7\)](#page-6-0) and "ECO" [\(page 34\)](#page-33-4).)

The leaf icons are displayed when the projector is shut down. The number of displayed icons varies according to how much energy is saved as a result of using the ECO function.

<span id="page-22-1"></span>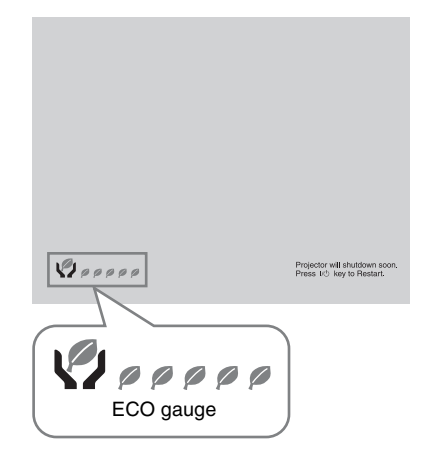

### <span id="page-23-2"></span><span id="page-23-0"></span>B *Adjustments and Settings Using a Menu*

## <span id="page-23-1"></span>**Using a Menu**

### **Note**

The menu displays used for the explanation below may be different depending on the model you are using.

- **1** Press the MENU key to display the menu.
- **2** Select the setting menu.

Use the  $\triangle$  or  $\triangle$  key to select the setting menu, then press  $\rightarrow$  or ENTER key.

Setting menu

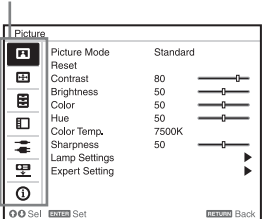

**3** Select the setting item.

Use the  $\triangle$  or  $\triangle$  key to select the setting menu, then press  $\rightarrow$  or ENTER key. To return to the selection screen of the setting menu, press the  $\triangle$  key or the RETURN key.

![](_page_23_Figure_12.jpeg)

**4** Make the setting or adjustment for the selected item.

Menu operation differs depending on the setting item. If the next menu window is displayed, select the item according to the operations in step **3** and then press the ENTER key to register the setting.

<span id="page-23-3"></span>To return to the selection screen of the setting items, press the  $\triangle$  key or the RETURN key. Also, to reset the setting value of an item to its factory preset value, press the RESET key during setting or adjusting.

### **Using a pop-up menu**

Press the  $\triangle$ / $\blacktriangleright$ / $\blacktriangleleft$ / $\blacktriangleright$  key to select an item. Press the ENTER key to register the setting. The previous screen is restored.

![](_page_23_Figure_18.jpeg)

### **Using the setting menu**

Press the  $\triangle$  or  $\triangle$  key to select the item. Press the ENTER key to register the setting. The previous screen is restored.

![](_page_23_Picture_21.jpeg)

### **Using the adjustment menu**

To increase the number, press the  $\triangle$  or  $\rightarrow$ key and to decrease the number, press the  $\blacklozenge$  or  $\blacklozenge$  key. Press the ENTER key to register the setting. The previous screen is restored.

![](_page_23_Picture_382.jpeg)

**5** Press the MENU key to clear the menu.

> The menu disappears automatically if no key is pressed for a while.

## <span id="page-24-9"></span><span id="page-24-2"></span><span id="page-24-0"></span>**The Picture Menu**

For adjusting the picture for each input signal.

<span id="page-24-12"></span><span id="page-24-11"></span><span id="page-24-10"></span><span id="page-24-8"></span><span id="page-24-7"></span><span id="page-24-6"></span><span id="page-24-5"></span><span id="page-24-4"></span><span id="page-24-3"></span><span id="page-24-1"></span>![](_page_24_Picture_125.jpeg)

<span id="page-25-7"></span><span id="page-25-6"></span><span id="page-25-4"></span><span id="page-25-3"></span><span id="page-25-2"></span>![](_page_25_Picture_233.jpeg)

### <span id="page-25-5"></span><span id="page-25-1"></span><span id="page-25-0"></span>**Notes**

<sup>\*1:</sup> The display position of the status during the test works together with the "Menu Position" setting [\(page 32\).](#page-31-2)

- \*2: Available when a computer signal is input from the DVI-D input terminal (INPUT B), HDMI input terminal (INPUT C), or HDBaseT input terminal (INPUT D). This projector is not to be used as a device for medical diagnosis.
- \*3: When a video signal is input, this option is available.
- \*4: When a progressive signal is input, this option is not available.

## <span id="page-27-8"></span><span id="page-27-0"></span>**The Screen Menu**

<span id="page-27-11"></span><span id="page-27-10"></span><span id="page-27-4"></span><span id="page-27-1"></span>![](_page_27_Picture_201.jpeg)

For adjusting the size, position, and aspect ratio of the projected image for each input signal.

### <span id="page-27-9"></span><span id="page-27-7"></span><span id="page-27-6"></span><span id="page-27-5"></span><span id="page-27-3"></span><span id="page-27-2"></span>**Notes**

- \*1: Note that if the projector is used for profit or for public viewing, modifying the original picture by switching to the aspect mode may constitute an infringement of the rights of authors or producers, which are legally protected.
	- Depending on the input signal or "Screen Aspect" setting, setting items for aspect ratio or some other setting items cannot be set in some cases, or changing the aspect ratio setting may have no effect.
	- A part of the image may be displayed in black, depending on the setting item.
- \*2: Available when a video signal is input from the RGB/YPBPR input terminal (INPUT A), DVI-D input terminal, HDMI input terminal, and HDBaseT terminal.
- \*3: Available when "Aspect" is "Zoom" and "Screen Aspect" is 16:10 or 16:9.
- \*4: Available when a computer signal is input from the RGB/YPBPR input terminal (INPUT A).
- \*5: If the projected image includes a large amount of black portion around it, the APA function will not work properly and a part of the image may not be displayed on the screen. In addition, an optimum image cannot be obtained, depending on the type of input signal. In this case, adjust the "Phase," "Pitch," and "Shift" items manually.
- \*6: Available when a computer or video signal is input from the RGB/YPBPR input connector (INPUT A). This option is available only when "Aspect" is set to "Zoom."

### <span id="page-29-2"></span><span id="page-29-1"></span><span id="page-29-0"></span>**Aspect**

![](_page_29_Figure_1.jpeg)

\*1: If you select "Normal," the image is projected in the same resolution as the input signal without changing the aspect ratio of the original image.

![](_page_29_Picture_3.jpeg)

\*2: If you select "Full 2," the image is projected to fit the projected image size, regardless of the aspect ratio of the image.

![](_page_29_Picture_5.jpeg)

\*3: Depending on the input signal, the projected image may be projected as illustrated below. In this a case, select "16:9."

![](_page_29_Figure_7.jpeg)

\*4: Depending on the input signal, the image may be projected as illustrated below. In this a case, select "Zoom."

![](_page_29_Figure_9.jpeg)

\*5: If you select "Full," the image is projected to fit the projected image size, regardless of the aspect ratio of the image.

![](_page_29_Figure_11.jpeg)

## <span id="page-30-8"></span><span id="page-30-0"></span>**EThe Function Menu**

<span id="page-30-10"></span><span id="page-30-9"></span><span id="page-30-7"></span><span id="page-30-6"></span><span id="page-30-5"></span><span id="page-30-3"></span><span id="page-30-2"></span>![](_page_30_Picture_157.jpeg)

The Function menu is used for setting various functions of the projector.

### <span id="page-30-11"></span><span id="page-30-4"></span><span id="page-30-1"></span>**Notes**

- \*1: Executes APA when a computer signal is input via the RGB/YPBPR input terminal (INPUT A).
- \*2: When using the Twin Picture display mode and there is no input signal, the background will be black even if you set this item to "Image".
- \*3: The color calibration pattern is displayed while selecting this menu. When you press the  $\overline{I}(\overline{C})$  button on the projector or the  $\overline{C}$  button on the Remote Commander, the pattern is turned off and this menu is disabled.
- \*4: Color drift may not be corrected properly due to environmental factors, such as temperature and dust, or changes over time.
- \*5: You cannot select this if you have not performed the color calibration.

## <span id="page-31-13"></span><span id="page-31-0"></span>**The Operation Menu**

The Operation menu is used for setting for the operations by using the menu or the Remote Commander.

<span id="page-31-15"></span><span id="page-31-14"></span><span id="page-31-12"></span><span id="page-31-10"></span><span id="page-31-9"></span><span id="page-31-8"></span><span id="page-31-6"></span><span id="page-31-5"></span><span id="page-31-2"></span><span id="page-31-1"></span>![](_page_31_Picture_217.jpeg)

### <span id="page-31-11"></span><span id="page-31-7"></span><span id="page-31-4"></span><span id="page-31-3"></span>**Note**

\*1: When "All Off" is selected, warning message for high temperature is not displayed.

\*2: Note that Sony is not liable for failure of the unit or any accident caused by selecting "All Off."

\*3: You will not be able to use the projector if you forget your password. If you call qualified Sony personnel because you have forgotten the password, you will be asked to verify the projector's serial number and your identity. (This process may differ in other countries/regions.) Once your identity has been confirmed, we will provide you with the password.

## <span id="page-33-11"></span><span id="page-33-1"></span><span id="page-33-0"></span>**The Connection/Power Menu**

<span id="page-33-18"></span><span id="page-33-17"></span><span id="page-33-16"></span><span id="page-33-15"></span><span id="page-33-14"></span><span id="page-33-13"></span><span id="page-33-12"></span><span id="page-33-10"></span><span id="page-33-9"></span><span id="page-33-8"></span><span id="page-33-7"></span><span id="page-33-6"></span><span id="page-33-5"></span><span id="page-33-4"></span><span id="page-33-3"></span><span id="page-33-2"></span>![](_page_33_Picture_209.jpeg)

The Connection/Power menu is used for setting for the connections and power.

<span id="page-34-0"></span>![](_page_34_Picture_111.jpeg)

### **Notes**

- \*1: Set the IP address of this unit manually after connecting to the network. If this unit is not connected to the network, the setting is not enabled.
- \*2: When connecting via HDBaseT, only the 100BASE-TX can be used for connection. When using the LAN terminal of the main unit, you can connect with the 10BASE-T/100BASE-TX.
- \*3: The IP addresses when using HDBaseT and when using the LAN terminal should be set respectively.
	- Setting the IP address when using a LAN via HDBaseT. Set "LAN Setting" to "via HDBaseT" in "HDBaseT Settings," then set the IP address in "Network Setting."
	- Setting the IP address when using the LAN terminal. Set "LAN Setting" to "LAN Port" in "HDBaseT Settings," then set the IP address in "Network Setting."
- \*4: When connecting via HDBaseT, the connection is at 9,600 bps. When using the RS-232C terminal of the main unit, you can connect at 38,400 bps.
- \*5: If the image input setting of the HDMI connection equipment is not correct, the brighter part becomes too bright and the darker part becomes too dark.
- \*6: The image may not be adjusted properly depending on the type of input signal. In such a case, adjust it manually to suit to the connected equipment.
- \*7: Select "Off" to avoid entering standby mode when there is no input signal.
- \*8: When "Standby Mode" is set to "Low," the network and network control function cannot be operated while the projector is in standby mode.
- \*9: Do not turn off the projector soon after the lamp lights. It may cause a malfunction of the lamp (does not light ,etc.).

## <span id="page-35-5"></span><span id="page-35-0"></span>**The Installation Menu**

The Installation menu is used for installing the projector.

<span id="page-35-6"></span><span id="page-35-4"></span><span id="page-35-3"></span><span id="page-35-2"></span><span id="page-35-1"></span>![](_page_35_Picture_140.jpeg)

<span id="page-36-7"></span><span id="page-36-6"></span><span id="page-36-5"></span><span id="page-36-4"></span><span id="page-36-3"></span><span id="page-36-2"></span><span id="page-36-1"></span><span id="page-36-0"></span>![](_page_36_Picture_239.jpeg)

<span id="page-37-0"></span>![](_page_37_Picture_182.jpeg)

### <span id="page-37-1"></span>**Notes**

- \*1: Since the Keystone/Warping/Linearity adjustment is an electronic correction, the image may deteriorate.
- \*2: Depending on the position adjusted with the lens shift feature, the aspect ratio of the image may change from the original or projected image may be distorted with Keystone adjustment.
- \*3: The brightness and color of the projected image may not match completely, even after you adjust "Brightness" and "Color."
- \*4: You cannot adjust anything other than the targeted adjustment zones in "Black Level Adj."
- \*5: When selecting the correction zone of "Black Level Adj.," the targeted correction zone flashes twice.
- \*6: When entering the Zone Fitting adjustment, the whole screen flashes twice to indicate the division state of the area.
- \*7: If the Screen Aspect is set to 16:10 and input signal is 16:10 or 16:9, the image will be projected at the correct aspect. This function is not available when displaying two pictures.
- \*8: When the projected image is displayed smaller than the entire projection surface using the Aspect or Screen Aspect setting, blanking may not be applied.
- \*9: Depending on the adjustment value of "Panel Alignment," the color and resolution may be changed.

## <span id="page-38-2"></span><span id="page-38-0"></span>**The Information Menu**

<span id="page-38-5"></span><span id="page-38-4"></span><span id="page-38-1"></span>![](_page_38_Picture_48.jpeg)

The Information menu is used to check projector status, such as total usage time of the lamp.

### <span id="page-38-3"></span>**Note**

\*1: These items may not be displayed depending on the input signal.

## <span id="page-39-4"></span><span id="page-39-1"></span><span id="page-39-0"></span>**Using Network Features**

Connection to the network allows you to operate the following features:

- Checking the current status of the projector via a Web browser.
- Remotely controlling the projector via a Web browser.
- Receiving the e-mail report for the projector.
- Making the network settings for the projector.
- Supports network monitoring and control protocol (Advertisement, ADCP, PJ Talk, PJ Link, SNMP, AMX DDDP [Dynamic Device Discovery Protocol], Crestron RoomView).

### **Notes**

- When connecting this projector with the network, consult with the network administrator. The network must be secured.
- When using this projector connected with the network, access the control window via a Web browser and change the access limitation of the factory preset values [\(page 41\).](#page-40-3) It is recommended to change the password regularly.
- When the setting on the Web browser is completed, close the Web browser to log out.
- The menu displays used for the explanation below may be different depending on the model you are using.
- Supported Web browsers are Internet Explorer and Safari.
- The menu displays only English.
- If the browser of your computer is set to [Use a proxy server] when you have access to the projector from your computer, click the check mark to set accessing without using a proxy server.
- SNMP, AMX DDDP, and Crestron RoomView do not support IPv6.

### <span id="page-39-3"></span><span id="page-39-2"></span>**Displaying the Control Window of the Projector with a Web Browser**

**1** Connect the LAN cable [\(page 13\).](#page-12-2)

- **2** Set the network settings for the projector using "Network Setting" on the Connection/Power menu [\(page 34\).](#page-33-5)
- **3** Start a web browser on the computer, enter the following in the address field, then press the Enter key on your computer.

#### http://xxx.xxx.xxx.xxx

(xxx.xxx.xxx.xxx: IP address for the projector)

#### **When connecting with IPv6 addresses**

http://[xxxx:xxxx:••• xxxx] You can confirm the IP address of the projector under "Network Setting" on the Connection/Power menu [\(page 34\)](#page-33-5).

The following window appears in the Web browser:

![](_page_39_Picture_26.jpeg)

Once you make the network settings, you can open the control window only by performing step **3** of this procedure.

### **How to operate the control window**

### **Switching the page**

Click one of the Page Switching buttons to display the desired setting page.

| <b>Data Projector</b> |  |                                                                                                    | <b>SONY</b>  |  |
|-----------------------|--|----------------------------------------------------------------------------------------------------|--------------|--|
| <b>Information</b>    |  | Control                                                                                                    | <b>Setup</b> |  |
| <b>INFORMATION</b>    |  | Click this button to show the present status of the<br>projector. You can check the network settings and other<br>induces which does his a province have |              |  |

Page Switching buttons

### <span id="page-40-3"></span>**Setting the access limitation**

You can limit a user for accessing any particular page.

**Administrator:** Allowed access to all pages

**User:** Allowed access to all pages except the Setup page

When you access the Setup page for the first time, input "root" as the user name and "Projector" as the password in the authentication dialog.

When you log in for the first time, the window that prompts you to change the password is displayed. Follow the instructions on the screen to change the password.

The name of the administrator is preset to  $"$ root"

![](_page_40_Picture_7.jpeg)

![](_page_40_Picture_223.jpeg)

Entry area for Administrator

Entry area for User

The password can be changed in the Password page in the Setup page. When you change the password, input a new password after deleting the password  $(x^{***})$  that was set.

The password of the administrator and user should be 8 to 16 characters that includes both alphabet and numeric characters. Alphabet is case-sensitive.

The default password "Projector" cannot be set as a new password.

### **Note**

If you forget your password, consult with qualified Sony personnel.

### <span id="page-40-0"></span>**Confirming the Information regarding the Projector**

You can confirm the current settings for the projector on the Information page.

![](_page_40_Picture_224.jpeg)

Information area

### <span id="page-40-1"></span>**Operating the Projector from a Computer**

You can control the projector from the computer on the Control page.

![](_page_40_Picture_22.jpeg)

Operation area

The functions of the buttons shown in the operation area are the same as those of the keys on the supplied Remote Commander.

### <span id="page-40-4"></span><span id="page-40-2"></span>**Using the e-mail Report Function**

Set the e-mail report function on the Setup page.

Entered values will not be applied unless you click on [Apply].

**1** Click on [Owner information] to enter the owner information recorded in the email report.

![](_page_41_Picture_2.jpeg)

Owner information button

**2** Set the timing of the e-mail report. Click on [Advanced Menu] to display the [E-mail] button, then click on [Email] to open the E-mail page.

**Maintenance Reminder:** Set the timing for maintenance. To reset Maintenance Reminder, check the RESET check box and then click on [Apply].

E-mail button

![](_page_41_Figure_7.jpeg)

- **3** Enter the outgoing e-mail address in the Email Address box then check the Report Timing check box of the e-mail report to be sent.
- **4** Set the mail account for sending email reports.

**Mail Address:** Enter the e-mail address. **Outgoing Mail Server (SMTP):** Enter the address of outgoing mail server (SMTP).

- **Required Authentication:** Check this check box if authentication is required for sending e-mail.
- **Requires the use of POP Authentication before send email (POP before SMTP):** Check this check box to arrange for POP authentication to be performed before sending e-mail.
- **Incoming Mail Server (POP3):** Enter the address of the incoming-mail server (POP3) to be used for POP3 authentication.

**Account Name:** Enter the mail account. **Password:** Enter the password.

**SMTP Authentication: Check this** check box to arrange for SMTP authentication to be performed before sending e-mail.

**Account Name:** Enter the mail account. **Password:** Enter the password.

**5** Confirm the contents of the e-mail report.

> When you click on [View] is pressed, the contents of the e-mail report are displayed.

**6** Send the test mail.

Check on the Send test mail check box then click on [Apply] to send your test mail to the e-mail address you set.

### **Notes**

- The e-mail report function is not available because the network which Outbound Port25 Blocking is used cannot be connected to the SMTP server.
- You cannot use the following characters to enter the characters in the text box: "'", "" ", "  $\vee$ ", " & ", " < ", " > "

### <span id="page-42-1"></span><span id="page-42-0"></span>**Setting the LAN Network of the projector**

Set the LAN network function on the Setup page.

Entered values will not be applied unless you click on [Apply].

**1** Click on [Network] to open the Network page.

![](_page_42_Picture_4.jpeg)

setting area

**2** Set the items for internet protocol.

- **(a) Setting the IPv4 address**
- **Obtain an IP address automatically:** 
	- Automatically provides the network settings by a DHCP server function, such as the router. The IP Address, Subnet Mask, Default Gateway, Primary DNS, and Secondary DNS display the values provided by a DHCP server.
- **Specify an IP address:** Set the network manually.
- **-IP Address:** Input the IP address of the projector.
- **-Subnet Mask:** Input the subnet mask of the projector.
- **-Default Gateway:** Input the default gateway of the projector.
- **-Primary DNS:** Input the primary DNS server of the projector.
- **-Secondary DNS:** Input the secondary DNS server of the projector.
- **(b) Setting the IPv6 address Obtain an IPv6 address**

**automatically:** Automatically provides the network settings by a DHCP server function, such as a router. The IPv6 Address, Prefix, Default Gateway, Primary DNS, and Secondary DNS display the values provided by a DHCP server.

- **Specify an IPv6 address:** Set the network manually.
- **-IPv6 Address:** Input the IP address of the projector.
- **-Prefix:** Input the prefix of the projector.
- **-Default Gateway:** Input the default gateway of the projector.
- **-Primary DNS:** Input the primary DNS server of the projector.

**-Secondary DNS:** Input the secondary DNS server of the projector.

- **3** Set the items for Ethenet.
	- **MAC Address:** Displays the MAC address of the projector.

### <span id="page-43-0"></span>**Setting the Control Protocol of the Projector**

Change the settings for the control protocol on the Setup page. Entered values will not be applied unless you click on [Apply].

**1** Click on [Advanced Menu] to display the buttons for more settings.

![](_page_43_Figure_3.jpeg)

Advanced Menu button

### **2 (a) Set Advertisement.**

![](_page_43_Figure_6.jpeg)

Advertisement Service

Advertisement button

### **Start Advertisement Service:**

Set Advertisement to enabled or disabled. Items for Advertisement are enabled only when this function is enabled. The function is disabled at the factory default.

### **-Community:**

Input the community name for Advertisement and PJ Talk. If the community name for Advertisement is changed, the one for PJ Talk will also be changed. Only four alphanumeric characters can be input. The factory default setting is "SONY." It is recommended that the community name be changed from the factory setting to avoid unnecessary access to the projector from other computers.

#### **-Port No.:**

Input the transmit port of Advertisement. The factory default setting is "53862."

#### **-Interval:**

Input the transmission interval (seconds) of Advertisement. The factory default setting is "30."

#### **-Broadcast Address:**

Input the destination of data via Advertisement. If nothing is input, the data will be broadcast in the same subnetwork.

ADCP Service setting area

### **(b) Set ADCP.**

#### Projector **SONN** Control Owner info Start ADCP Service **DRIVING OUT** Network Port No. : 153595 Passw Time Cur - The Easy Menu  $\gg 1$ ADCP  $\ll$  $\sqrt{2}$ PJ Tall  $0.11101$  $\begin{array}{|c|} \hline \end{array}$  Apply E-mail SNMP Servic

### ADCP button

**Start ADCP Service:** Set ADCP to enabled or disabled. Items for ADCP are enabled only when this function is enabled. The function is enabled at the factory default.

**-Requires Authentication:** Set the authentication for ADCP to enabled or disabled. The password is the same as that of the Web page administrator.

**-Port No.:** Input the server port of ADCP. The factory default setting is "53595."

**-Timeout:** Input the time (seconds) until ADCP communication is terminated in case it is disconnected. The factory default setting is "60."

**-Host Address:** Input the IP address that the ADCP server is allowed to receive. If no IP address is input, receiving commands will be allowed from any IP address. From the moment the IP address is input, access will be allowed only from that input IP address. For security reasons, it is recommended to input an IP address to restrict access.

### **(c) Set PJ Talk.**

![](_page_44_Picture_4.jpeg)

PJ Talk button

### **Start PJ Talk Service:**

Set PJ Talk to enabled or disabled. Items for PJ Talk are enabled only when this function is enabled. The function is disabled at the factory default.

#### **-Community:**

Input the community name of Advertisement and PJ Talk. If the community name for PJ Talk is changed, the one for Advertisement will also be changed. Only four alphanumeric characters can be input. The factory default setting is "SONY." It is recommended that the community name be changed from the factory setting to avoid unnecessary access to the projector from other computers.

### **-Port No.:**

Input the server port of PJ Talk. The factory default setting is "53484."

### **-Timeout:**

Input the time (seconds) until PJ Talk communication is terminated in the case that it is disconnected. The factory default setting is "30."

### **-Host Address:**

Input the IP address that the PJ Talk server is allowed to receive. If no IP address is input, receiving commands will be allowed from any IP address. From the moment the IP address is input, access will be allowed only from that input IP address. For security reasons, it is recommended to input an IP address to restrict access.

### **(d) Set PJ Link.**

PJ Link Service setting area

![](_page_44_Picture_258.jpeg)

#### PJ Link button

#### **Start PJ Link Service:**

Set PJ Link to enabled or disabled. Items for PJ Link are enabled only when this function is enabled. This function is disabled at the factory setting.

### **-Requires Authentication:**

Set the authentication for PJ Link to enabled or disabled.

#### **-Password:**

Input the authentication password for PJ Link. For the factory default password, refer to the PJ Link specifications.

### **(e) Set the system service.**

System service setting area

![](_page_45_Picture_2.jpeg)

#### Service button

### **Start DDDP Service:**

Set DDDP to enabled or disabled. For details, refer to the DDDP specifications in the reference from AMX Corporation. The function is disabled at the factory default.

#### **Crestron Control:**

For details, refer to the specifications in product catalogues, etc., from Crestron Corporation.

#### **-IP Address:**

Input the Crestron system server. **-IP ID:**

Input the IP ID for the CIP protocol.

#### **-Port No.:**

Input the port number for the CIP protocol server.

### **(f) Reset the network settings.**

![](_page_45_Picture_14.jpeg)

#### **Reset:**

Reset all Web browser settings to their factory defaults.

### <span id="page-46-0"></span>B *Others*

## <span id="page-46-2"></span><span id="page-46-1"></span>**Indicators**

You can check the projector status or abnormality by checking the lighting/flashing status of the ON/STANDBY indicator and WARNING indicator on the front. If the indicators flash in red, address the problem in accordance with ["Warning indicators and remedies" \(page 48\).](#page-47-1)

<span id="page-46-4"></span>![](_page_46_Figure_3.jpeg)

### **Operating status indication**

<span id="page-46-3"></span>![](_page_46_Picture_100.jpeg)

<span id="page-47-0"></span>![](_page_47_Picture_236.jpeg)

### <span id="page-47-1"></span>**Warning indicators and remedies**

If the indicators flash in a manner other than described above, unplug the AC power cord and make sure the ON/STANDBY indicator turns off, then plug the AC power cord into the wall outlet and turn on the projector.

If the problem still persists, consult with qualified Sony personnel.

## <span id="page-48-2"></span><span id="page-48-0"></span>**Messages List**

When any of the messages listed below appears on the projected image, address the problem in accordance with the table below.

<span id="page-48-1"></span>![](_page_48_Picture_220.jpeg)

## <span id="page-49-1"></span><span id="page-49-0"></span>**Troubleshooting**

Before asking to have the projector repaired, try to diagnose the problem, following the instructions below.

![](_page_49_Picture_230.jpeg)

![](_page_50_Picture_200.jpeg)

## <span id="page-51-1"></span><span id="page-51-0"></span>**Replacing the Lamp**

Replace the lamp with a new one if a message displayed on the projected image [\(page 49](#page-48-1)). Use an LMP-F370/F280 projector lamp (not supplied) for replacement.

### **Caution**

- The lamp remains hot after the projector is turned off. **If you touch the lamp, you may burn your finger. When you replace the lamp, wait for at least an hour after turning off the projector for the lamp to cool sufficiently.**
- Do not allow any metallic or inflammable objects into the lamp replacement slot after removing the lamp, otherwise it may cause electrical shock or fire. Do not put your hands into the slot.

### **Notes**

- **If the lamp breaks, contact qualified Sony personnel. Do not replace the lamp yourself.**
- When removing the lamp, be sure to pull it out straight, by holding the designated location. If you touch a part of the lamp other than the designated location, you may be burned or injured. If you pull out the lamp while the projector is tilted, the pieces may scatter if the lamp breaks any may cause injury.
- <span id="page-51-2"></span>**1** Turn off the projector, and disconnect the AC power cord from a wall outlet.
- **2** When the lamp has cooled sufficiently, open the rear panel by loosening the 3 screws.

![](_page_51_Figure_10.jpeg)

![](_page_51_Picture_11.jpeg)

**3** Loosen the 3 screws on the lamp  $(0)$ then pull out the lamp by its grab  $(\mathbf{\Theta})$ .

Burn-out

![](_page_52_Figure_2.jpeg)

**4** Insert the new lamp all the way in until it is securely in place  $(①)$ . Tighten the 3 screws  $(\ddot{2})$ .

![](_page_52_Figure_4.jpeg)

**5** Close the rear panel and tighten the 3 screws.

### **Note**

Be sure to install the lamp and rear panel securely as it was. If not, the projector cannot be turned on.

- **6** Connect the AC power cord to a wall outlet and turn on the projector.
- **7** Reset the lamp timer for notification of the next replacement time. Select "Lamp Timer Reset" on the SET SETTING menu then press the ENTER key. When a message appears, select "Yes" to reset the lamp timer [\(page 31\)](#page-30-3).

### **Caution**

## **For the customers in the U.S.A. and Canada**

(Hg) Lamp contains mercury. Dispose according to applicable local, state/ province and federal laws. For additional information, see www.sony.com/mercury

## <span id="page-53-2"></span><span id="page-53-1"></span><span id="page-53-0"></span>**Cleaning the Air Filter**

When the message that prompts cleaning the air filter appears, clean the air filter.

If the dust cannot be removed from the air filter even after cleaning, replace the air filter with a new one.

For details on a new air filter, consult with qualified Sony personnel.

### **Caution**

**If you continue to use the projector even after the message is displayed, dust may accumulate, clogging it. As a result, the temperature may rise inside the unit, leading to a possible malfunction or fire.**

- **1** Turn off the projector and disconnect the AC power cord from a wall outlet.
- **2** Slide the lock switch on the side cover toward UNLOCK to unlock the cover.

![](_page_53_Figure_8.jpeg)

**3** Slide the side cover downward by pushing its upper corners on both sides to remove the side cover.

![](_page_53_Picture_10.jpeg)

**4** Loosen the screws (four) and pull out the filter cover by pinching the grab on the left side.

![](_page_53_Figure_12.jpeg)

Filter cover

![](_page_53_Picture_14.jpeg)

**5** Pull out the air filter from the main unit.

![](_page_53_Picture_16.jpeg)

- **6** Clean the air filter with a vacuum cleaner.
- **7** Replace the air filter and attach the filter cover.

When attaching the filter cover, fit the two tabs on the right into place, turn the filter cover using the right side as an axis, and fit the two tabs on the left into place. Then, tighten the four screws.

![](_page_54_Figure_3.jpeg)

### **Note**

Be sure to attach the air filter firmly; the power cannot be turned on if it is not attached securely.

**8** Fit the two tabs on the side cover into place and slide the side cover upward.

![](_page_54_Figure_7.jpeg)

**9** Lock the side cover.

## <span id="page-54-3"></span><span id="page-54-2"></span><span id="page-54-0"></span>**Replacing the Projection Lens**

### **Notes**

- Avoid removing/attaching the lens with the projector installed suspended from a ceiling.
- For usable projection lenses, see "Optional accessories" [\(page 59\)](#page-58-0).
- Do not attach any lens other than the specified accessory lens sold separately.
- Be careful not to drop the projection lens.
- Avoid touching the lens surface.

### <span id="page-54-1"></span>**Removing**

**1** Return the projection lens to the center position.

While the unit is turned on, press the LENS SHIFT button on the Remote Commander, then press the RESET button on it. The projection lens returns to the center position.

### **Note**

The projection lens cannot be removed unless it has returned to the center position.

**2** Turn off the projector, then unplug the AC power cord from the wall outlet.

### **Caution**

**When replacing the lens, your eyes may be damaged if a strong light accidently gets into your eyes. Before replacing the lens, turn off the projector and then unplug the AC power cord.**

**3** While pressing and holding down the LENS RELEASE button, rotate the

projection lens counterclockwise to pull out the lens straight.

![](_page_55_Figure_1.jpeg)

<span id="page-55-0"></span>![](_page_55_Picture_2.jpeg)

**1** Fully insert the projection lens with the index on the lens facing toward the top surface of the main unit.

![](_page_55_Picture_4.jpeg)

**2** Rotate the lens clockwise until it clicks.

![](_page_55_Picture_6.jpeg)

### **Note**

When attaching the projection lens, do not press the LENS RELEASE button.

## <span id="page-56-1"></span><span id="page-56-0"></span>**Specifications**

![](_page_56_Picture_193.jpeg)

![](_page_57_Picture_211.jpeg)

<span id="page-58-0"></span>![](_page_58_Picture_237.jpeg)

#### **Item Description**

**Projection Lens VPLL-3003:** Electric focus/electric corner correction, (when attaching to this projector), Projected image size:  $80^{\circ}$  to  $300^{\circ}$  (2.03 m to  $7.62$  m), Maximum external dimensions (W  $\times$  H  $\times$  D): 229  $\times$  $193.7 \times 424.7$  mm  $(9<sup>1</sup>/32" \times 7<sup>5</sup>/8" \times 16<sup>23</sup>/32")$ , Mass: 2.9 kg (6.4 lb)

**Optical Filter LKRA-FL1**

**Optical Filter LKRA-FL2**

**Projector Suspension Support PSS-650**

**Projector Suspension Support Joint Pole PSS-650P**

**Projection Lens Adapter PK-F60LA1**\*5**:** Maximum external dimensions (when assembled,  $W \times H \times D$ ):  $106 \times 96 \times 124$  mm  $(4^{3}/16" \times 3^{25}/32" \times 4^{7}/8")$ , Mass (when assembled):  $0.26$  kg  $(0.6$  lb)

**Projection Lens Adapter PK-F60LA2**\*5**:** Maximum external dimensions (when assembled,  $W \times H \times D$ ):  $106 \times 96 \times 124$  mm  $(4^{3}/16" \times 3^{25}/32" \times 4^{7}/8")$ , Mass (when assembled): 0.26 kg (0.6 lb)

**Projection Lens Adapter PK-F60LA3**\*5**:** Maximum external dimensions ( $\hat{W} \times H \times D$ ): 97 × 75 × 90 mm  $(3^{13}/16" \times 2^{15}/16" \times 3^{17}/32")$ , Mass: 0.24 kg (0.5 lb)

**Projection Lens Adapter PK-F60LA4**\*5**:** Maximum external dimensions (W × H × D):  $97 \times 75 \times 90$  mm<br>(3<sup>13</sup>/<sub>16</sub>" × 2<sup>15</sup>/<sub>16</sub>" × 3<sup>17</sup>/<sub>32</sub>"), Mass: 0.24 kg (0.5 lb)

#### **Notes**

The values for mass and dimensions are approximate.

- \*1: For details, refer to ["Acceptable Input Signals" on page 62](#page-61-0).
- \*2: Not all optional accessories are available in all countries and area. Please check with your local Sony Authorized Dealer.
- \*3: Information on accessories in this manual is current as of June 2017.
- \*4: For details on the optional accessories, refer to their operating instructions.
- \*5: The projection lenses compatible to the projection lens adapters are as follows.

![](_page_59_Picture_219.jpeg)

Design and specifications of the unit, including the optional accessories, are subject to change without notice.

### **Pin assignment**

### **DVI-D terminal (DVI-D, female)**

<span id="page-60-0"></span>![](_page_60_Figure_2.jpeg)

![](_page_60_Picture_213.jpeg)

### **RGB input terminal (Mini D-sub 15 pin, female)**

![](_page_60_Picture_5.jpeg)

![](_page_60_Picture_214.jpeg)

### **RS-232C terminal (D-Sub 9-pin, male)**

![](_page_60_Picture_8.jpeg)

![](_page_60_Picture_215.jpeg)

### **HDMI terminal (HDMI, female)**

![](_page_61_Picture_1.jpeg)

![](_page_61_Picture_379.jpeg)

### <span id="page-61-1"></span><span id="page-61-0"></span>**Acceptable Input Signals**

### **Computer signal**

![](_page_61_Picture_380.jpeg)

![](_page_61_Picture_381.jpeg)

### **Video signal**

![](_page_62_Picture_159.jpeg)

### **Notes**

- \*1: Available for VESA Reduced Blanking signals only.
- \*2: INPUT B is determined as a computer signal; INPUT C/INPUT D is determined as a video signal.
- When a signal other than the signals listed in table is input, the picture may not be displayed properly.
- An input signal meant for screen resolution different from that of the panel will not be displayed in its original resolution. Text and lines may be uneven.
- Some actual value may differ slightly from the design values given in the table.

## <span id="page-63-1"></span><span id="page-63-0"></span>**Projection Distance and Lens Shift Range**

The projection distance refers to the distance between the front of the lens and the projected surface.

<span id="page-63-2"></span>![](_page_63_Figure_2.jpeg)

The lens shift range represents the distance in percent  $(\%)$  by which the lens can be shifted from the center of the projected image. The lens shift range is regarded as 0% when the point (A) in the illustration (point where a line drawn from the center of the lens and the projected image cross at right angles) is aligned with the center of the projected image and full width or full height of the projected image is regarded as 100%.

![](_page_63_Figure_4.jpeg)

Top of the projector

- VS  $\div$ : Vertical lens shift range (up)  $[\%]$ <br>VS  $\div$  Vertical lens shift range (down) [
- VS -: Vertical lens shift range (down)  $[\%]$ <br>HS -: Horizontal lens shift range (right)  $[%]$
- Horizontal lens shift range (right)  $[%]$
- $HS$  –: Horizontal lens shift range (left) [%]

### <span id="page-64-0"></span>**Projection distance**

Unit: m (inches)

![](_page_64_Picture_339.jpeg)

![](_page_64_Picture_340.jpeg)

### <span id="page-64-1"></span>**Projection distance formula**

D: Projected image size (Diagonal) Unit: m (inches)

![](_page_64_Picture_341.jpeg)

### <span id="page-65-0"></span>**Lens shift range**

### x **Standard lens, VPLL-Z3024, VPLL-Z3032**

![](_page_65_Figure_2.jpeg)

 $\blacksquare$  **VPLL-3007** 

![](_page_65_Figure_4.jpeg)

 $VS = 5 - 0.156 \times (HS + or HS -)$  [%]  $HS + = HS - 32 - 0.533 \times VS + [%]$  $HS + = HS - 32 - 6.400 \times VS - 8.1$ 

![](_page_65_Picture_131.jpeg)

x **VPLL-Z3009**

![](_page_65_Figure_8.jpeg)

![](_page_65_Figure_9.jpeg)

![](_page_65_Figure_10.jpeg)

![](_page_65_Picture_132.jpeg)

![](_page_65_Picture_133.jpeg)

## <span id="page-66-1"></span><span id="page-66-0"></span>**Dimensions**

**Front** Unit: mm (inches)

![](_page_66_Figure_3.jpeg)

**Bottom** Unit: mm (inches)

![](_page_66_Figure_6.jpeg)

### **The distance L' between the front of the lens (center) and the front of the cabinet**

![](_page_67_Picture_175.jpeg)

Unit: mm (inches)

Front of the cabinet

Front of the lens

### **About Trademarks**

- Adobe Acrobat is a trademark of Adobe Systems Incorporated.
- Kensington is a registered trademark of Kensington Technology Group.
- Internet Explorer is registered trademarks of Microsoft Corporation in the United States and/or other countries.
- PJLink is a registered trademark of Japan Business Machine and Information System Industries Association.
- AMX is a trademark of AMX Corporation.
- The terms HDMI and HDMI High-Definition Multimedia Interface, and the HDMI Logo are trademarks or registered trademarks of HDMI Licensing LLC in the United States and other countries.
- Crestron RoomView is a trademark of Crestron Corporation.
- HDBaseT<sup>™</sup> and the HDBaseT Alliance logo are trademarks of the HDBaseT Alliance.
- All other trademarks and registered trademarks are trademarks or registered trademarks of their respective holders. In this manual,  $^{\text{TM}}$  and  $^{\textcircled{\text{B}}}$  marks are not specified.

# <span id="page-68-0"></span>Index

## $\boldsymbol{\mathsf{A}}$

![](_page_68_Picture_53.jpeg)

## $\overline{\mathbf{B}}$

![](_page_68_Picture_54.jpeg)

## $\mathbf c$

![](_page_68_Picture_55.jpeg)

## D

![](_page_68_Picture_56.jpeg)

## $\mathsf E$

<u> a shekara t</u>

![](_page_68_Picture_57.jpeg)

## $\overline{F}$

![](_page_68_Picture_58.jpeg)

## $\mathbf G$

![](_page_68_Picture_59.jpeg)

## $\overline{\mathbf{H}}$

![](_page_68_Picture_60.jpeg)

### $\overline{1}$

![](_page_68_Picture_61.jpeg)

## $\mathsf{K}$

![](_page_68_Picture_62.jpeg)

## $\bar{\mathbf{L}}$

![](_page_68_Picture_63.jpeg)

![](_page_69_Picture_59.jpeg)

## $\pmb{\mathsf{M}}$

![](_page_69_Picture_60.jpeg)

## $\overline{\mathsf{N}}$

![](_page_69_Picture_61.jpeg)

## $\mathbf{o}$

![](_page_69_Picture_62.jpeg)

## $\mathsf{P}$

![](_page_69_Picture_63.jpeg)

## $\overline{\mathsf{R}}$

![](_page_69_Picture_64.jpeg)

## S

![](_page_69_Picture_65.jpeg)

![](_page_69_Picture_66.jpeg)

### $\mathbf T$

![](_page_69_Picture_67.jpeg)

## $\cup$

![](_page_69_Picture_68.jpeg)

## $\mathbf{V}$

![](_page_69_Picture_69.jpeg)

### W

![](_page_69_Picture_70.jpeg)

## Z

![](_page_69_Picture_71.jpeg)